# **Csatlakozás menete a Zoom online előadásokhoz hallgatóknak**

### **1. lépés:**

A levélben megkapott / az órarendben elhelyezett linkre kattintva megnyílik a böngészőben egy új oldal, melyen lehetőség van a Zoom program indítására, vagy első használat előtt a letöltésére és telepítésére a DOWNLOAD & RUN ZOOM kinkre kattintva:

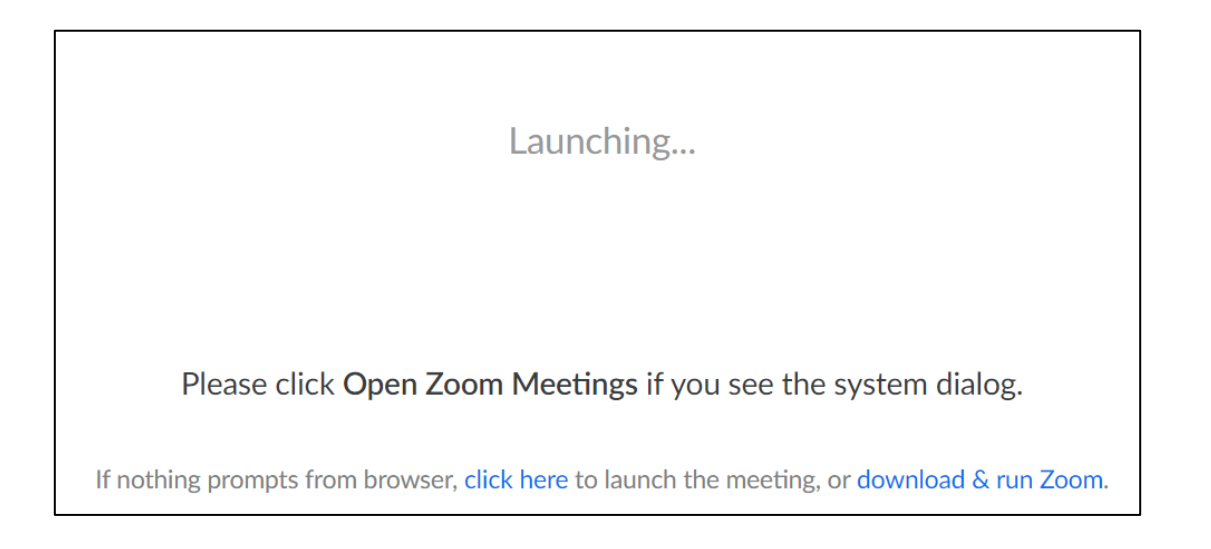

### **2. lépés:**

Telepítés után megjelenik egy lap, melyen a felhasználási feltételeket tekinthetjük meg. A program használatához kattintsunk az I AGREE gombra:

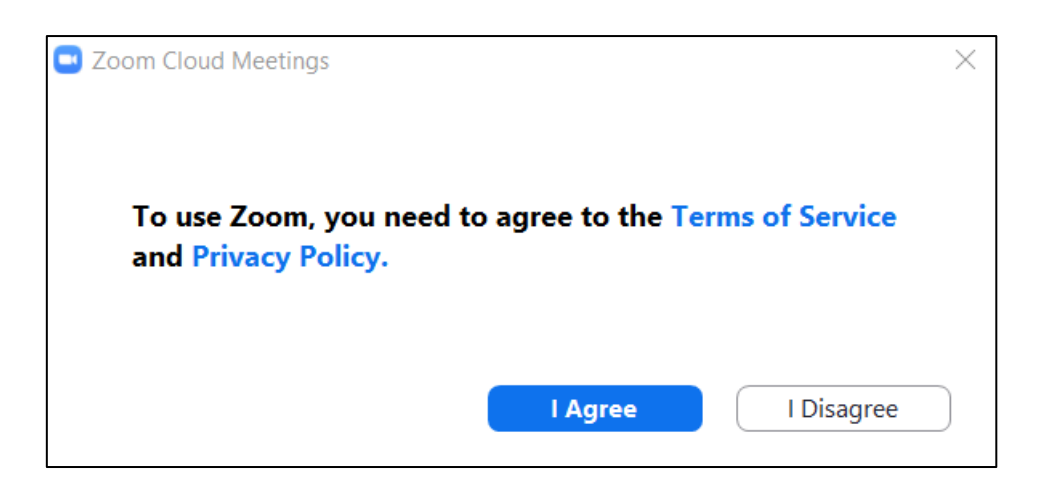

Ekkor megjelenik a kameránk képe, és itt tudjuk megadni, hogy ezzel a kameraképpel, vagy ennek hiányában a nevünkkel szeretnénk bekapcsolódni az előadásba. Válasszuk a JOIN WITH VIDEO lehetőséget:

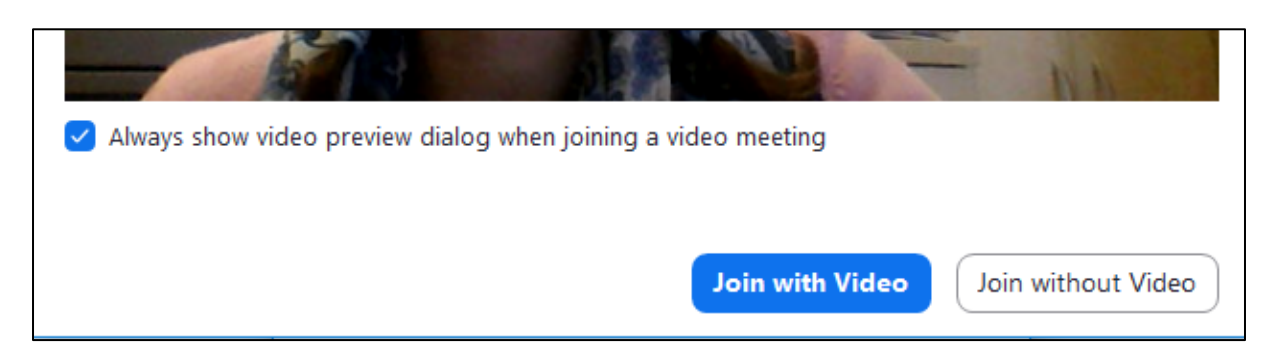

#### **4. lépés:**

A következő lapon a hangbeállítások működését tesztelhetjük, először a hangszórót, majd a mikrofont. A tesztelés megkezdéséhez kattintsunk a Test Speaker and Microphone feliratra:

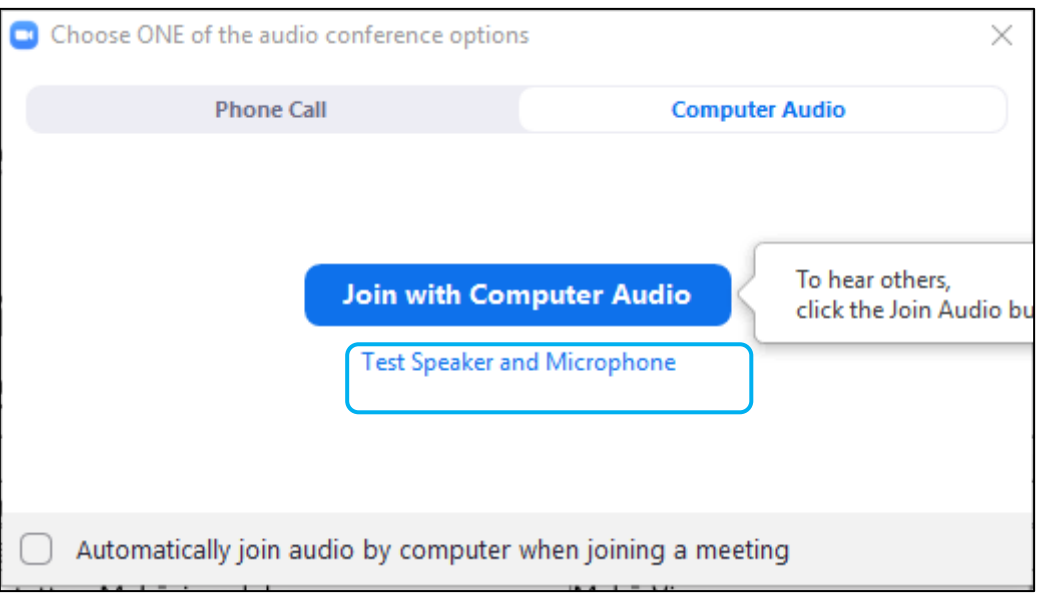

Amennyiben a mikrofon működik, kattintsunk a YES/Igen gombra:

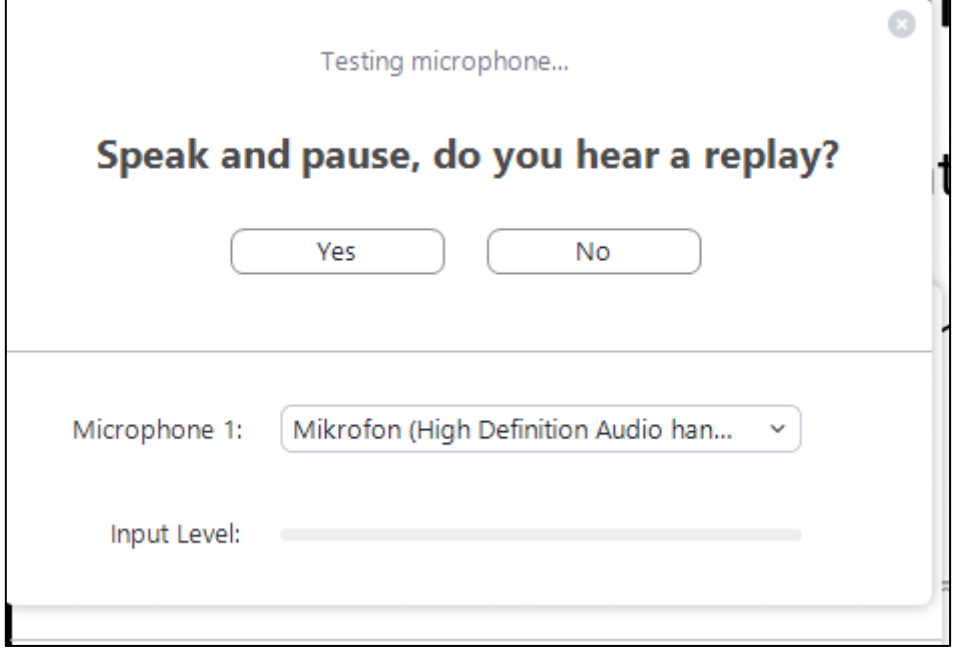

## **6. lépés:**

Amennyiben a hangszóró működik, kattintsunk a YES/Igen gombra:

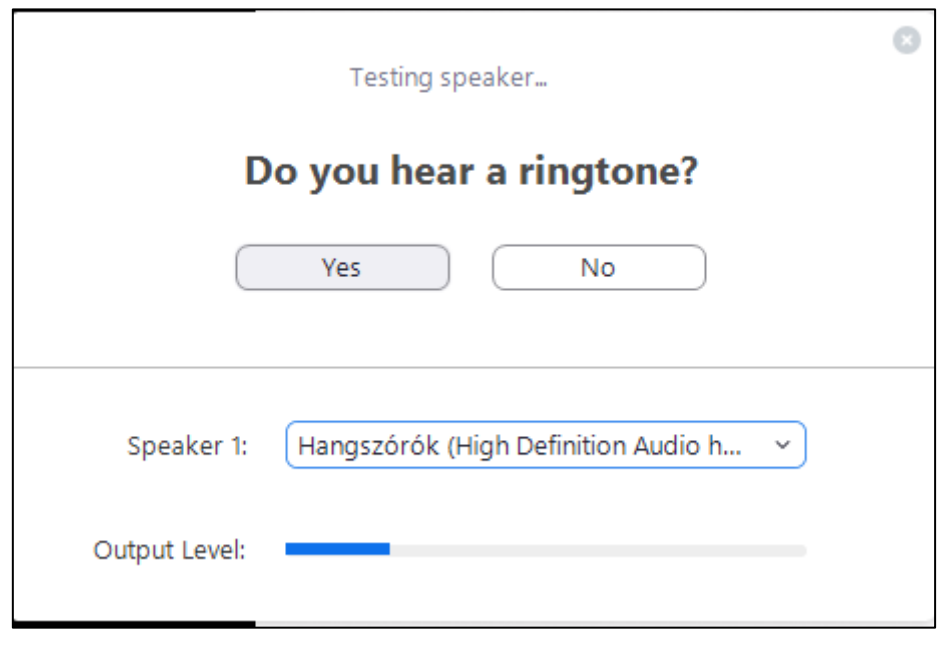

A hangbeállítások sikeres tesztelése után kattintsunk a Join with Computer Audio gombra:

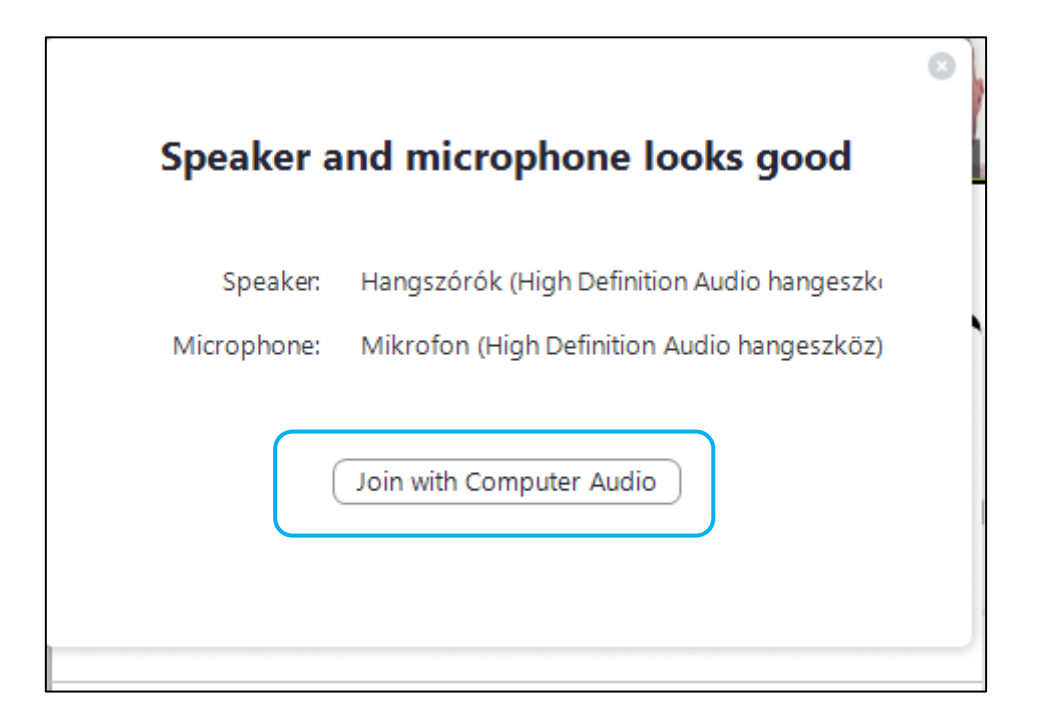

### **8. lépés:**

Majd a következő fő képernyőn ismét kattintsunk a JOIN WITH COMPUTER AUDIO gombra:

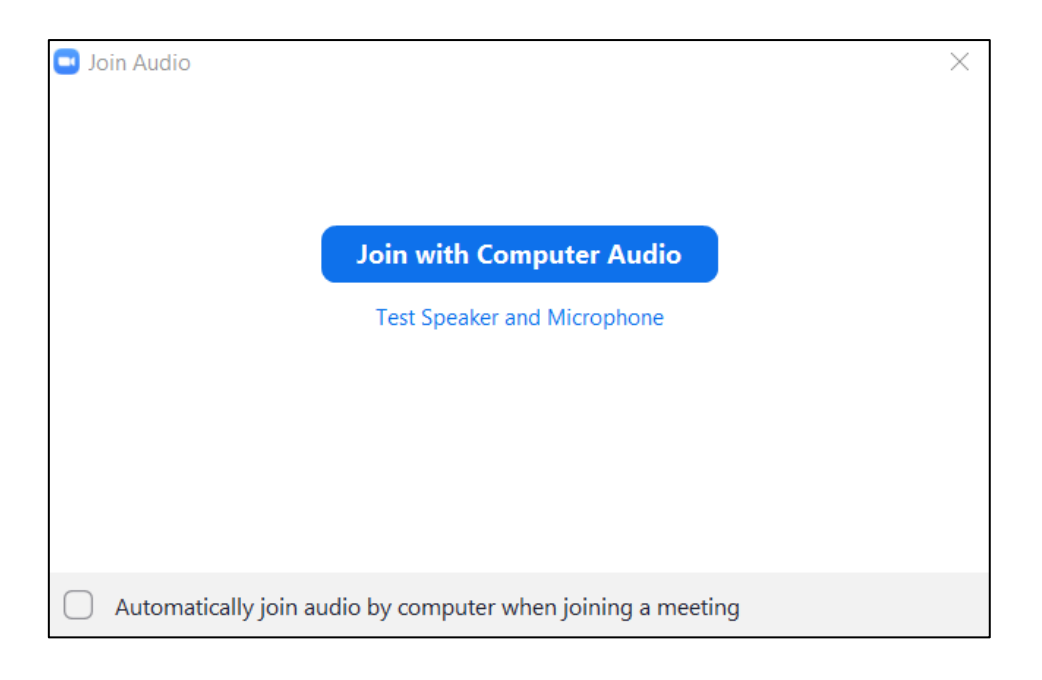

Ekkor becsatlakoztunk az előadásba. A fő képernyőn látni fogjuk nagyban az előadó kameraképét. Alatta a vezérlősáv látszik:

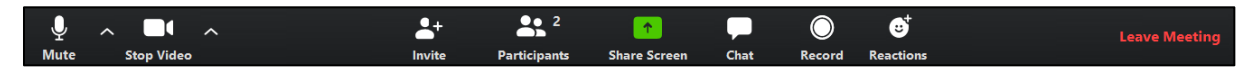

A **MUTE** gombbal némíthatjuk a mikrofonunkat, újbóli kattintással újra engedélyezhetjük azt. Pillanatnyi némításhoz a billentyűzet Space / szünet gombját is használhatjuk.

A **STOP VIDEO** gombbal lekapcsolhatjuk a kameránk képét, ekkor a nevünk, vagy az email fiókhoz tartozó profilképünk fog megjelenni, újbóli kattintással újra engedélyezhetjük azt.

A **PARTICIPANS** gombra kattintva megjeleníthetjük a résztvevőket, a saját nevünkre kattintva némíthatjuk mikrofonunkat, illetve átírhatjuk a megjelenő nevünket.

A **CHAT** gombra kattintva rövid szöveges üzeneteket küldhetünk vagy mindenkinek, vagy privátban az előadónak.

A **LEAVE MEETING** gombra kattintva elhagyhatjuk az előadást.

### **Újbóli csatlakozásra két lehetőségünk van:**

- 1. Újra rá kell kattintanunk a levélben kapott / az órarendben látható linkre, a megnyíló böngészőablakból el kell indítanunk a programot, így automatikusan bekerülünk az előadás előszobájába, ahonnan az előadó tudja újra engedélyezni a csatlakozásunkat.
- 2. A Zoom programot elindítva kattintsunk a JOIN A MEETING gombra:

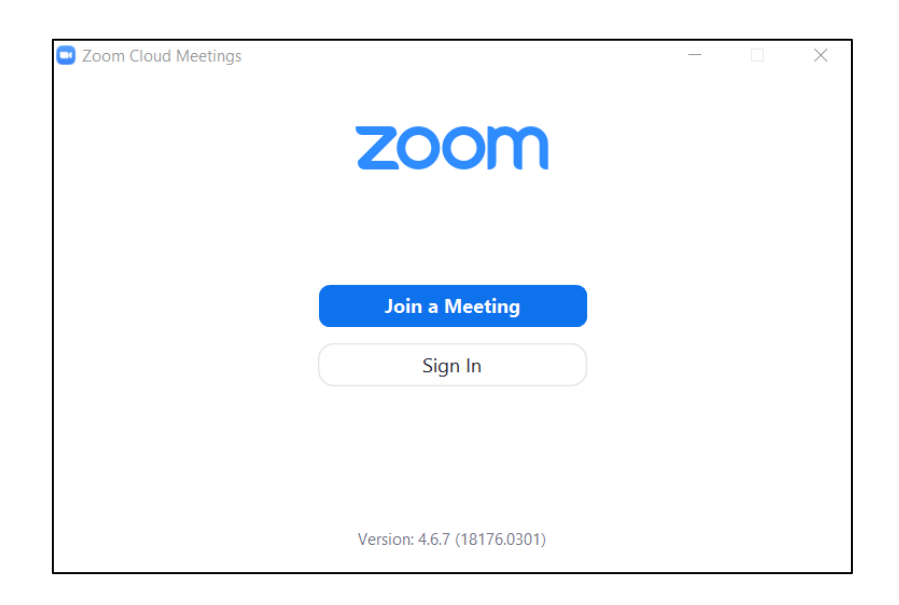

A következő oldalon az első szövegmezőbe másoljuk be az előadó kódját, vagy a legördülő menüből válasszuk ki a kívánt előadót, amennyiben előzőleg már csatlakoztunk hozzá. A második mezőben megadhatjuk nevünket, mellyel az előadás közben azonosítjuk magunkat:

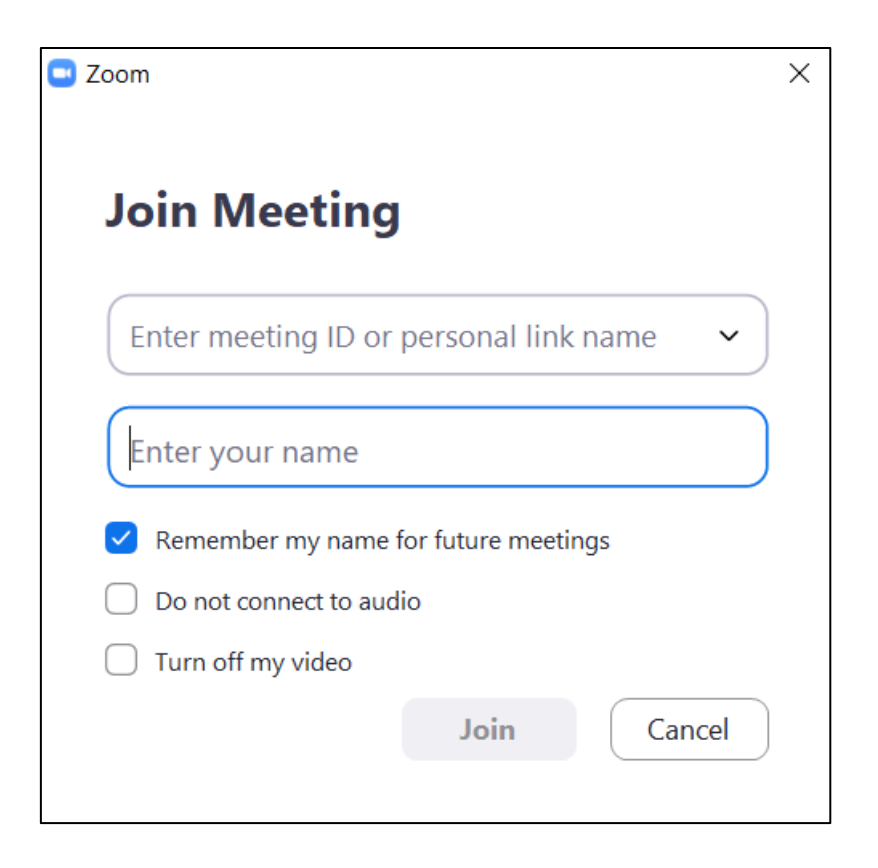

A legördülő menüből kiválaszthatjuk a kívánt előadót, amennyiben előzőleg már csatlakoztunk hozzá:

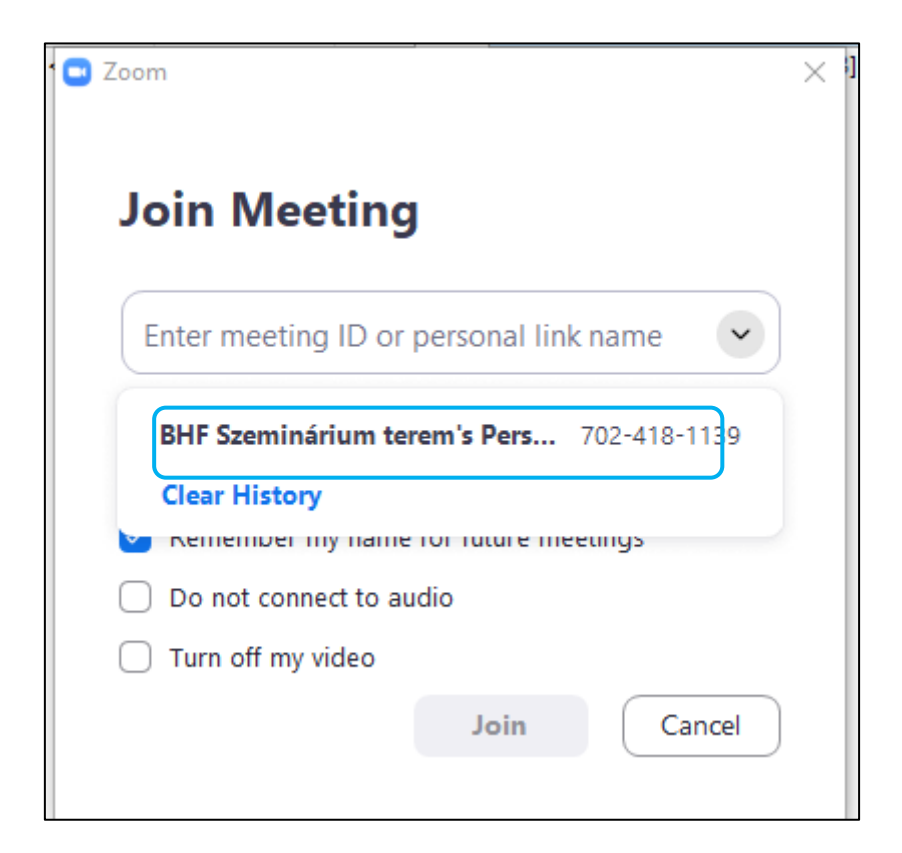